## ■スマートフォンアプリのみで認証する場合

・事前準備として、android、iPhone ともにアプリサイトで「Microsoft Authenticator] をダウンロードしてください(無料です)。

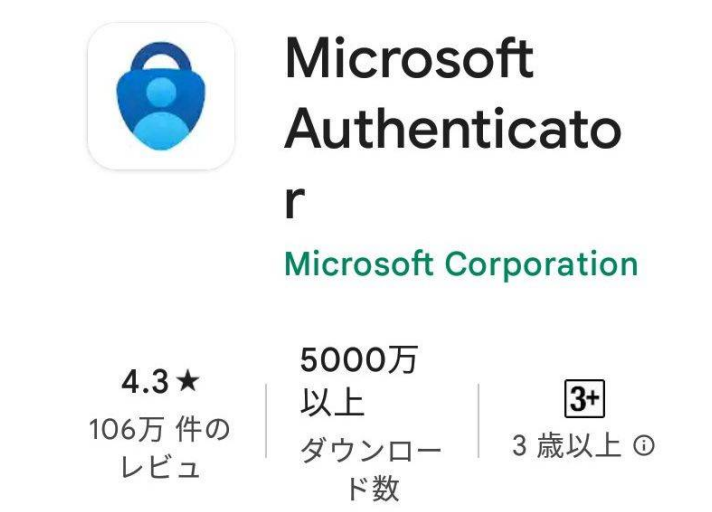

※上の画像は android 版ですが、iPhone でも同じです。

・スマートフォンの Outlook アプリを開いてください。アプリが起動すると、画面下に 多要素認証のため、再度のサインインが求められます。サインインをタップしてくださ い。※以下の添付画面は iPhone の画面です。

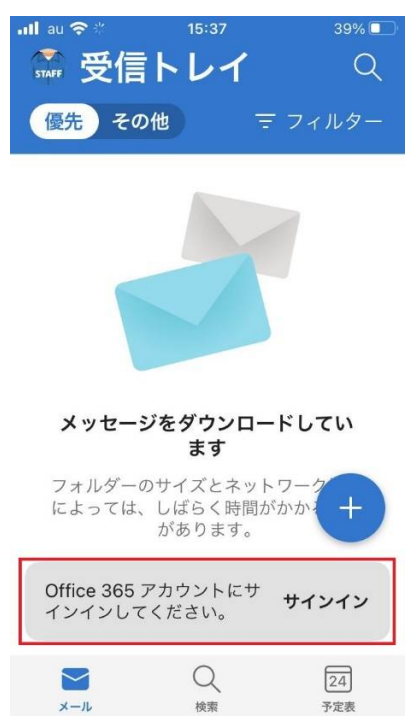

・パスワードを入力して、サインインをタップしてください。

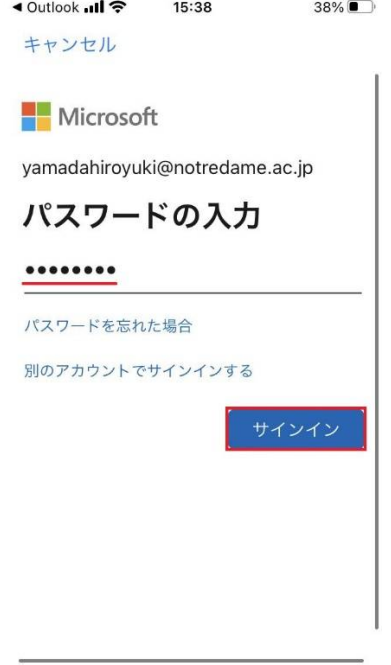

・「詳細情報が必要」の画面になりますので、「次へ」をタップしてください。

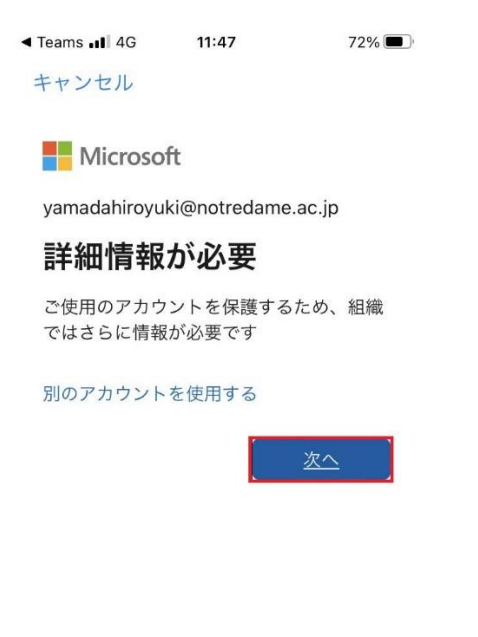

利用規約 プライバシーと Cookie ...

## 「追加のセキュリティ確認」の画面が出てきます。

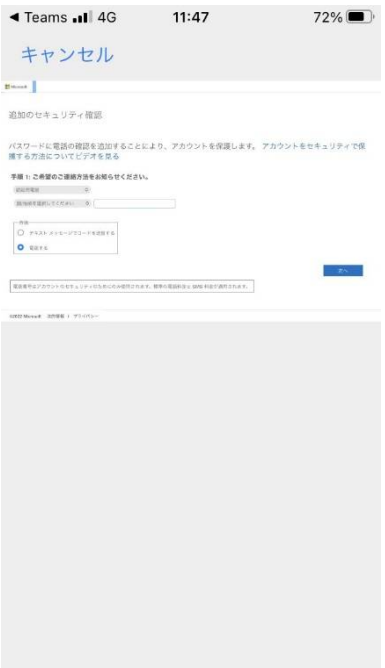

そのままでは見づらいので、ピンチイン(指で開く動作)をして、大きくしてください。

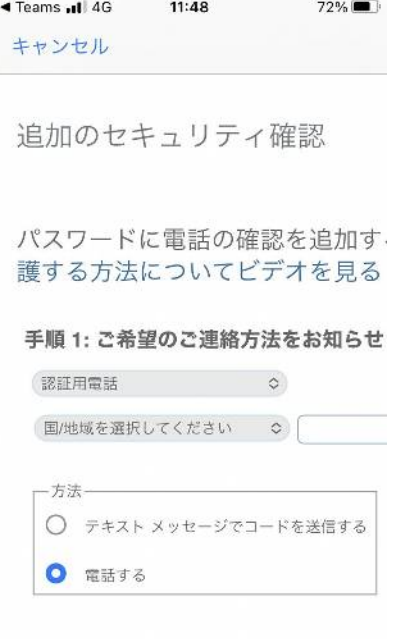

 $\begin{array}{|l|} \hline \end{array}$  <br> The measurement of  $\mathcal{L}^{\mu\nu}$  and  $\mathcal{L}^{\mu\nu}$  are<br>  $\mathcal{L}^{\mu\nu}$  and

「手順1」の上側の設定を行いますので、右の上下矢印アイコンをタップしてください。 3つの選択肢が出てきますが、今回は「認証用電話」を選択してください。

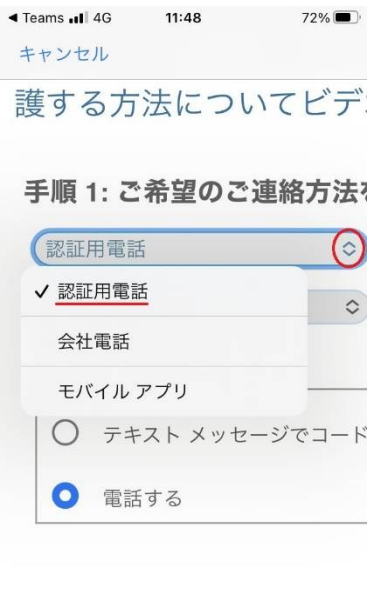

同じように、二段目の設定を行います。右の上下矢印アイコンをタップしてください。 今度は国コードを選びます。下の方に日本がありますので、選択してください。

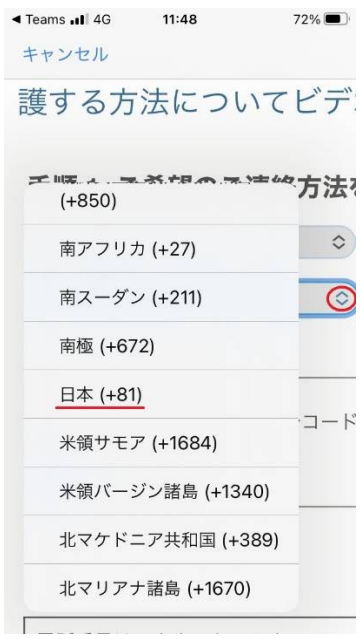

二段目、右の上下矢印アイコンのさらに右側、電話番号を入れる場所がありますので、 ハイフン(ー)無しで、数字だけを使い、電話番号を入力してください。

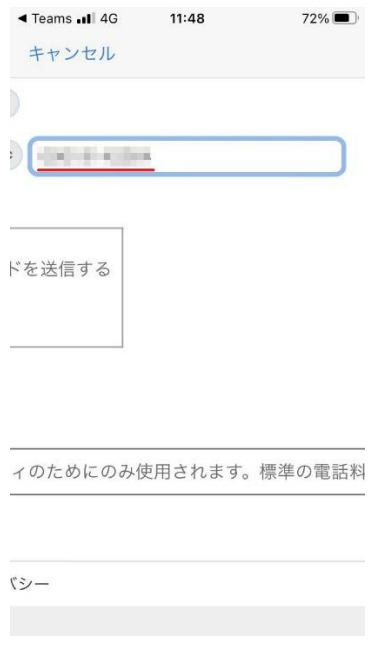

その下に「方法」がありますので、「電話する」を選択してください。

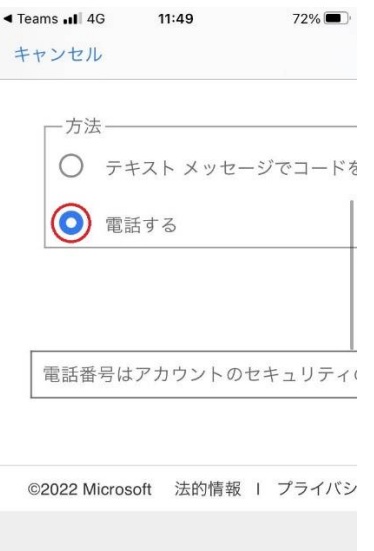

電話番号を入力しましたら、一番下の右側に「次へ」がありますので、タップしてくだ さい。

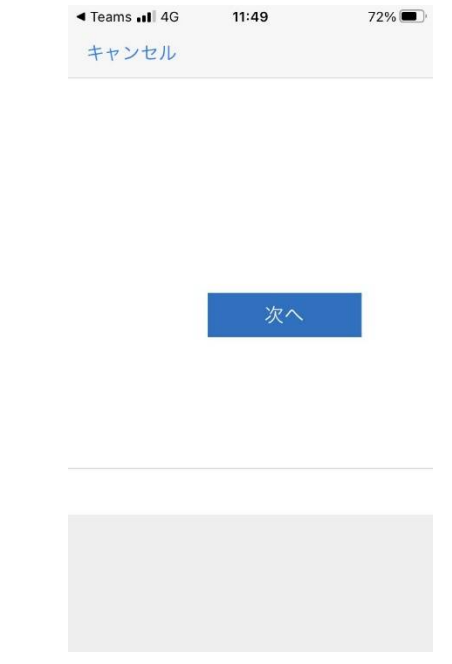

・電話がかかってきますので、電話を受けつつ、電話表示を大きくしてください。 ※画像例は iPhone ですが、iPhone の場合は黒い部分をタップすると電話表示が大きく なります。

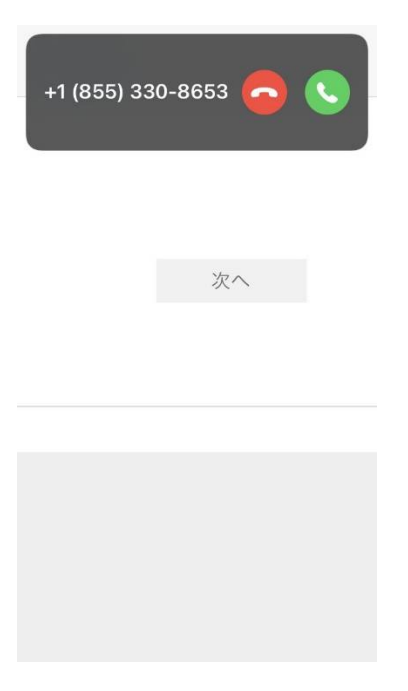

・マイクロソフトからの案内が聞こえてきます。「#」を押すように言われますので、 キーパッドをタップして表示しておいてください。

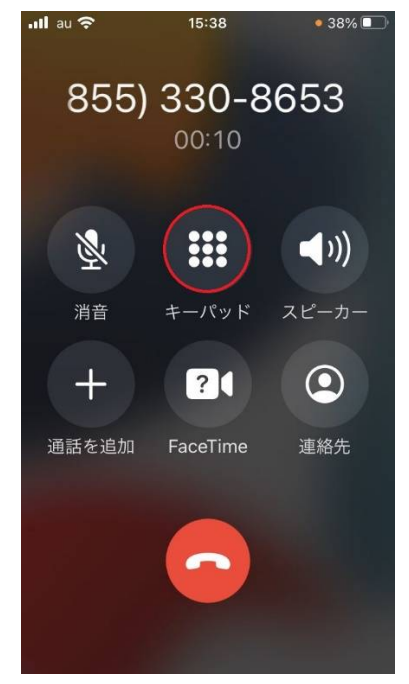

・「#を押してください」とアナウンスが流れましたら、#キーを押してください。

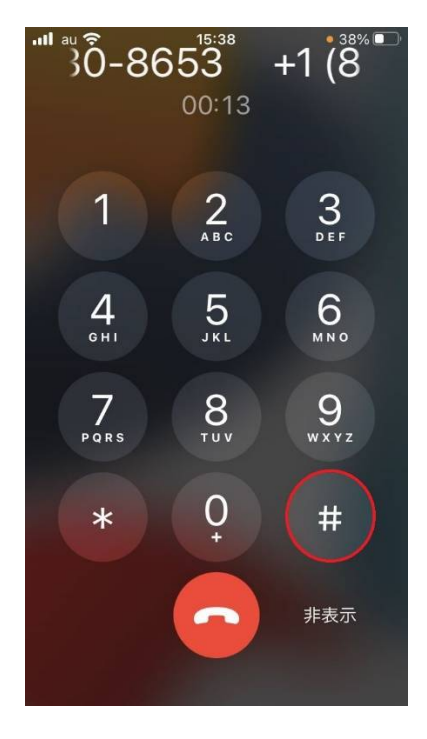

・認証が終了し、メール画面になります。

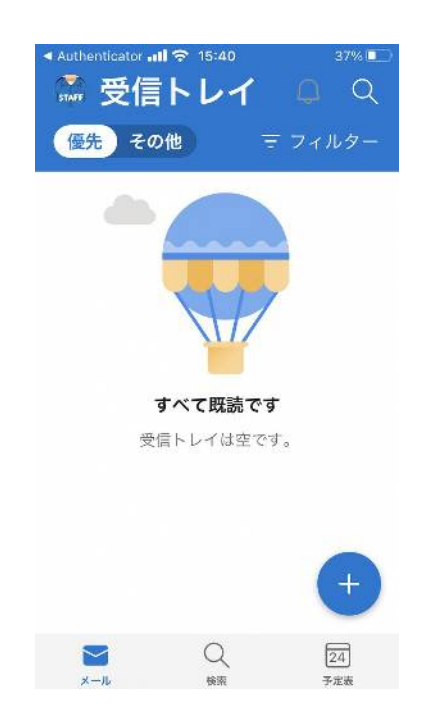

以上です。